## **Features:**

True H.264 Compression, Simultaneous Triplex Operation Touch Sensitive Front Panel Interface Backup via USB Flash Drive or External Optical Disk Drive Remote View via iPhone, Blackberry, and Windows Mobile Phones Live, Remote Search, Download and Setup via Internet Explorer 6+ 1x Composite, 1x Spot, and 1x VGA simultaneous outputs RS-422/485 support for PTZ speed dome Supports 2 TB Internal SATA HDD Firmware Upgrade via Local USB / Power Failure Recovery

# **Step 1. Enabling DDNS with True-H DVR:**

To setup the DVR for DDNS access, you will need to go to the Network Setup > DDNS > and choose Default. In order to change from OFF to Default, you can press the  $+$  or  $-$  buttons. Basically this option will enable the DDNS, and automatically forward the hostname of the DVR to our DDNS server in Korea. Once the Default option is set, make sure you press the Enter/Return button to save the setting. We do recommend rebooting the DVR after setting the DDNS option to default for faster registration. Most of the time it takes about 30 to 60 minutes to update the IP on the first update, so please be patient.

### **Step 2. Finding DDNS Hostname:**

To find out the Hostname of the DVR, go to System > Info > Hostname.

Our DVR hostname is X527866, so it should be similar to your hostname. Each DVR has a different hostname and there is no need to call us and register the DVR as this process is automatic.

### **Step 3. Connecting using iPhone or Macintosh:**

In the Safari Browser, enter http://www.truehdvr.com in the address bar of the browser. To connect to your DVR once registration has been done, you can just simply put the Hostname (e.g. G2DDDDD, or g2ddddd.dvrhost.com) respective to your hostname into the host value, and leave all the other values default and it should connect to your DVR.

iPhone has been tested to work properly. In the host value, input in the hostname and press Login. Once logged in, you will have the camera channels listed. Click on the appropriate channel and it will display the video.

#### 12:24 PM 12:24 PM d ATAT 30  $2.47% 25$ d ATAT 30 **C 47% DR** True-H M Y. ċ ruehdyr.com truehdyr.com/trueh.ph. C truehdvr.com/trueh.ph. Ó DVR: 74.11.107.116 DVR: 74.11.107.116 True-H 8 Viewer v2.0 **CAMERAS** Host CAMI<br>CAM5 **CAMI**: CAMI CAM4 САМЬ CAMS CAM? Port **PHOME** so eXtrieme **E REFRESH B # BACK** LOGOUT LOGOUT  $+$   $$ a  $+$  m **ICI** a  $+$   $\omega$   $\omega$

# **Screenshots for iPhone Viewer:**

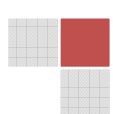

# **Connecting using Blackberry Mobile Phone:**

In the Blackberry Browser, enter http://www.truehdvr.com in the address bar of the browser. To connect to your DVR once registration has been done, you can just simply put the Hostname (e.g. X527866, or X527866.dvrhost.com) respective to your hostname into the address value, and leave all the other values default and it should connect to your DVR.

Blackberry has been tested to work properly. In the address bar type in the hostname and press Go. Once logged in, you will have the camera channels listed. Click on the appropriate channel and it will display the video. You may need to enable JavaScript on the Blackberry if you have not enabled it already. Instructions are below.

# **(1) Enabling JavaScript with Blackberry:**

Go to Browser > Options > Browser Configuration > Scroll down > Enable "Support JavaScript" > Save **Options** 

This will enable JavaScript in your BlackBerry Internet Browser.

Also, make sure you have at least BlackBerryOS Version 4.0 or later (not 3.7 or older). You can see the version in Options > About

# **Screenshots for Blackberry Viewer:**

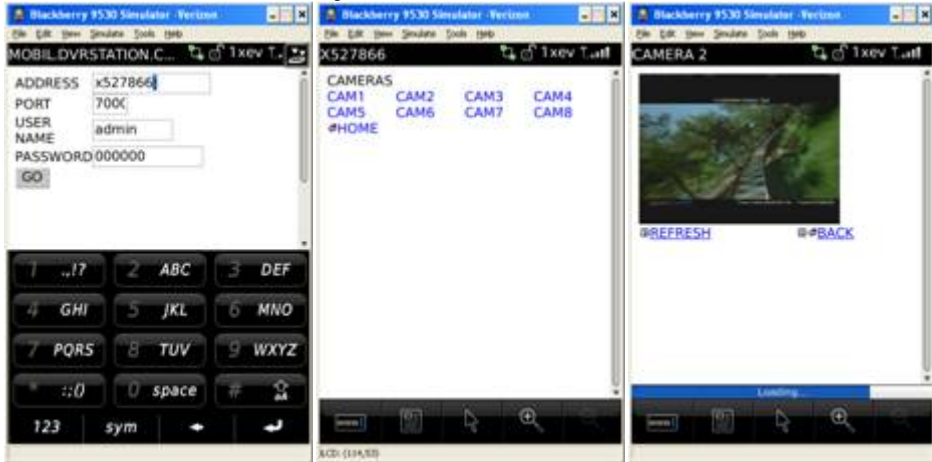

# **Troubleshooting:**

# **Networking Issues:**

Most common connection problems are firewall issues, so please make sure you open up port 7000 with your firewall with the DVR Local IP Address, to gain access to the DVR through the Internet. Alternatively you may go to http://portforward.com for port forwarding information dependant on your router.

# **Mobile Phone Issues:**

Some Blackberry phones require you to Refresh as it may not stream the video contents to your phone. Please make sure you have the latest firmware and software for your phone by contacting Blackberry.

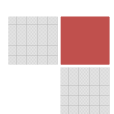